## **Spell checking for the entire project or a selected scope**

**On this page**

To check spelling for the entire project or a selected scope

1. On the main menu, click **Tools** > **Check Spelling**. The **Check Spelling** dialog opens.

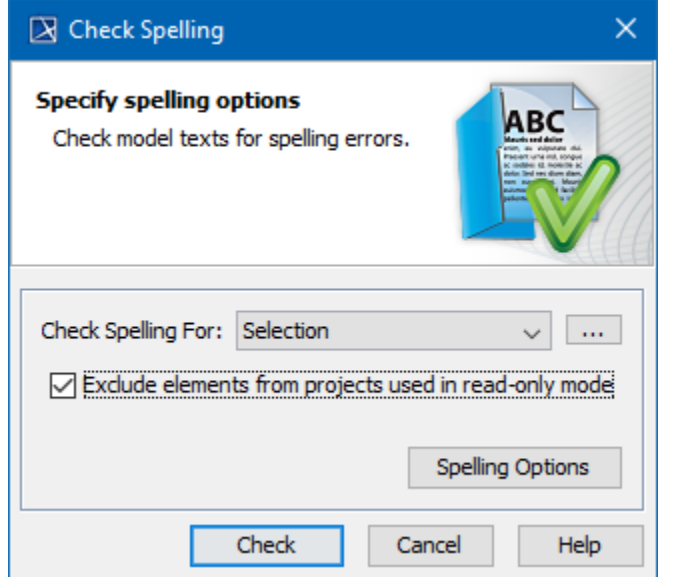

- 2. In the Check Spelling For drop-down list, select the scope. For Selection, click the selection of define a project scope to check. It may be a package, a diagram, or an element.
- 3. Click the **Spelling Options** button to specify spelling options in the **[Environment Options](https://docs.nomagic.com/display/MD190/Customizing+environment+options)** dialog.
- 4. Click the **Check** button. Results are displayed in the **[Validation Results](https://docs.nomagic.com/display/MD190/Validation+Results+panel)** panel.

## To correct an error

- 1. Do one of the following:
	- In the **Validation Results** panel, select the error and right-click it to open the shortcut menu.

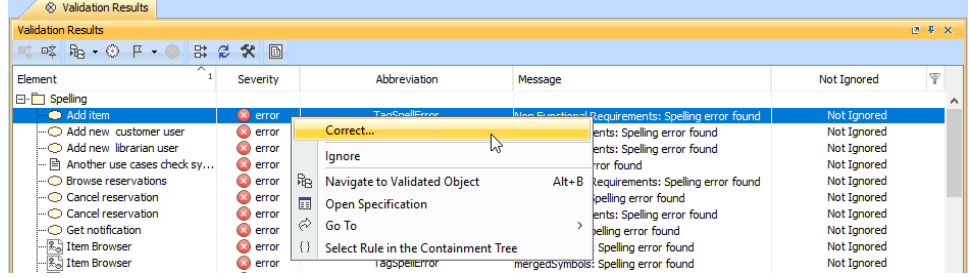

• In the Containment tree, select the element with an error (marked with a red circle and white cross inside) and right-click it to open the shortcut menu. In the shortcut menu, select **Validation** > **<Error place> Spelling**.

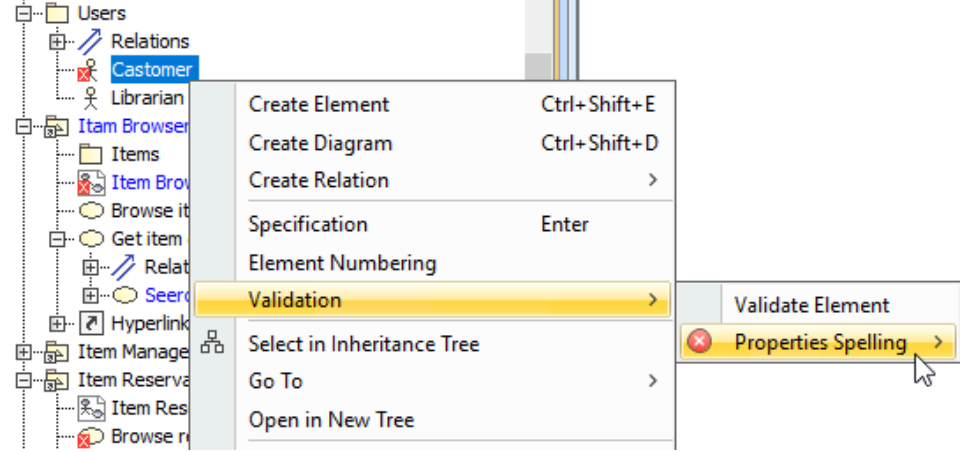

**Correct the error** to edit and right-click it to see a spelling solution.

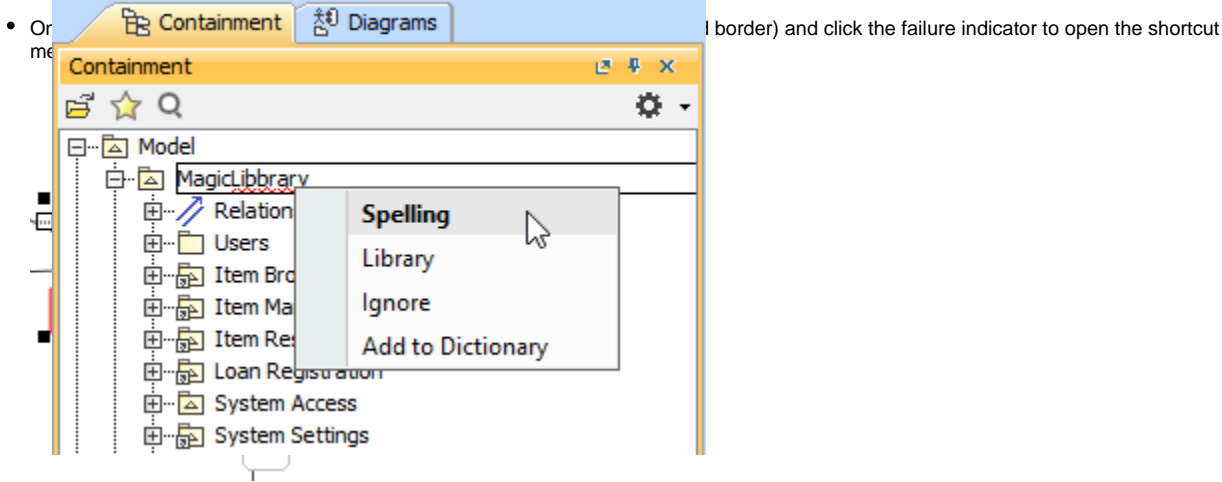

- 
- 2. In the shortcut menu of an element with an error, select the **Correct** command. The **Spell Checker** dialog opens.

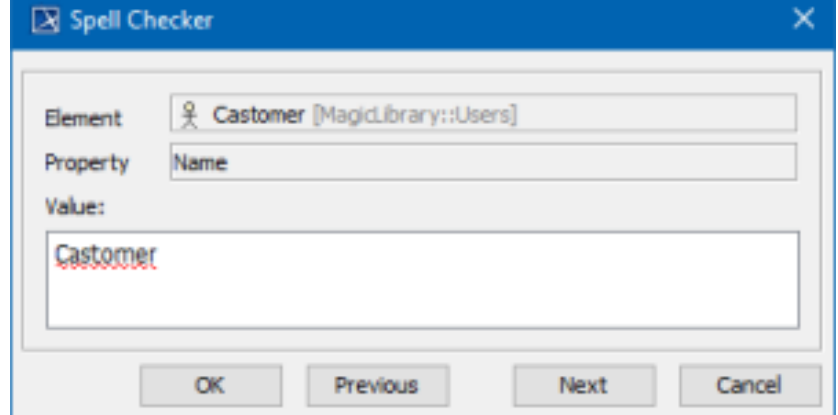

- 3. In the **Value** area, all incorrectly spelled words are underlined. Correct the words.
- 4. Click **Next** to go to the next spelling error (or **Previous** to return to the previous spelling error) found during the validation.
- 5. To close the dialog and save changes, click **OK**. To close the dialog without saving changes, click **Cancel**.

## **Related Pages:**

Unknown macro: 'list-children'